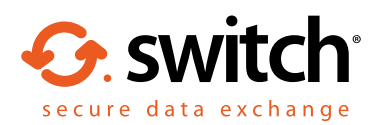

# Egress Switch Secure Workspace quick start guide

# What is Egress Switch Secure Workspace?

Egress Switch Secure Workspace is a secure, cloud-based collaboration platform designed to help users share files and collaborate effectively, both internally and externally. It ensures that data is kept secure both at rest and in transit, and integrates seamlessly with existing document management systems. It does all of this whilst maintaining Switch's award-winning ease of use.

# Stage one: Accessing Switch Secure Workspace

Navigate to your Switch Secure Workspace web address using any internet browser. This should have been issued to you by your Egress Support representative.

At the Egress Switch sign-in page, sign in with your Switch ID. Alternatively, since Egress Switch supports single sign-on, you may be able to sign in using your usual system ID.

You will have been assigned a specific user role which determines the actions you can perform on Switch Secure Workspace. Some of the features in this guide may not be available to you if you do not have the required permissions.

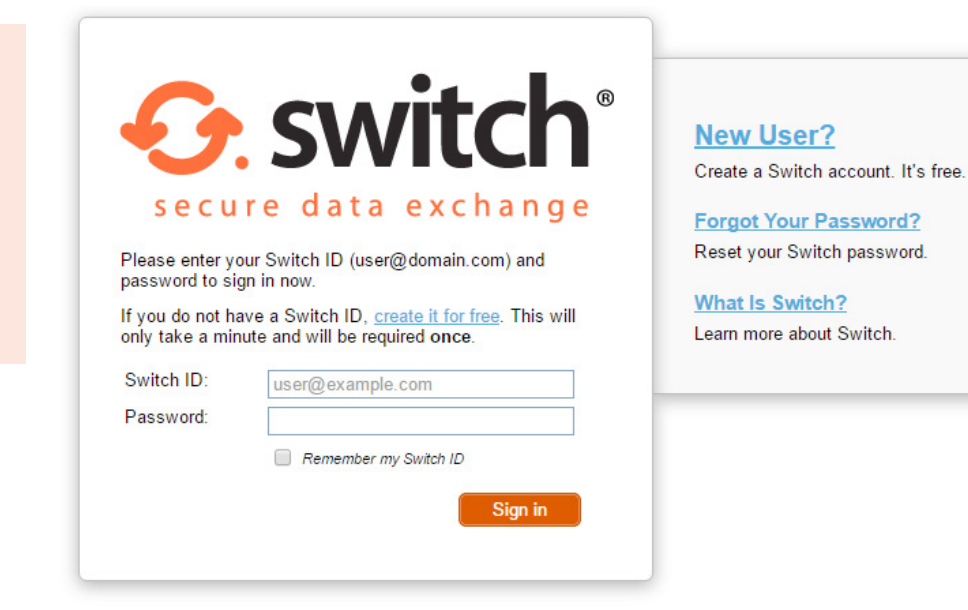

# Stage two: Creating a new zone

A zone is a secure area for uploading files to share with internal and external recipients.

To create a new zone, select My Zones on the sidebar, then press New Zone. Choose a zone template and then select **Create**.

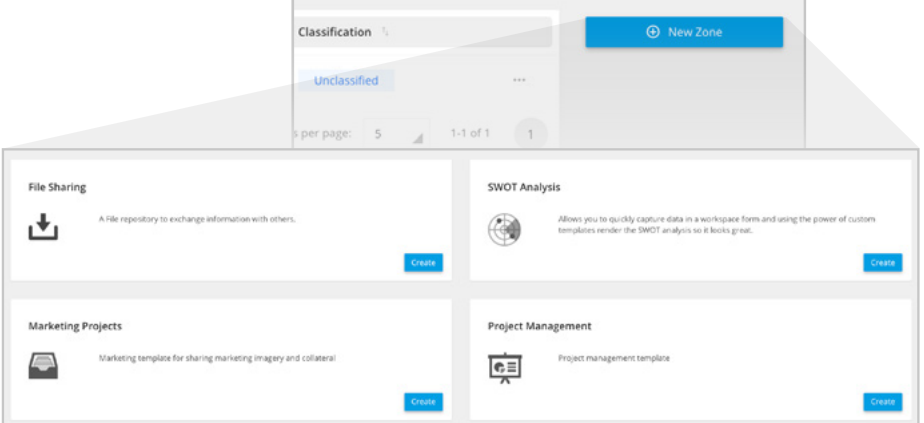

**1.**

**1.**

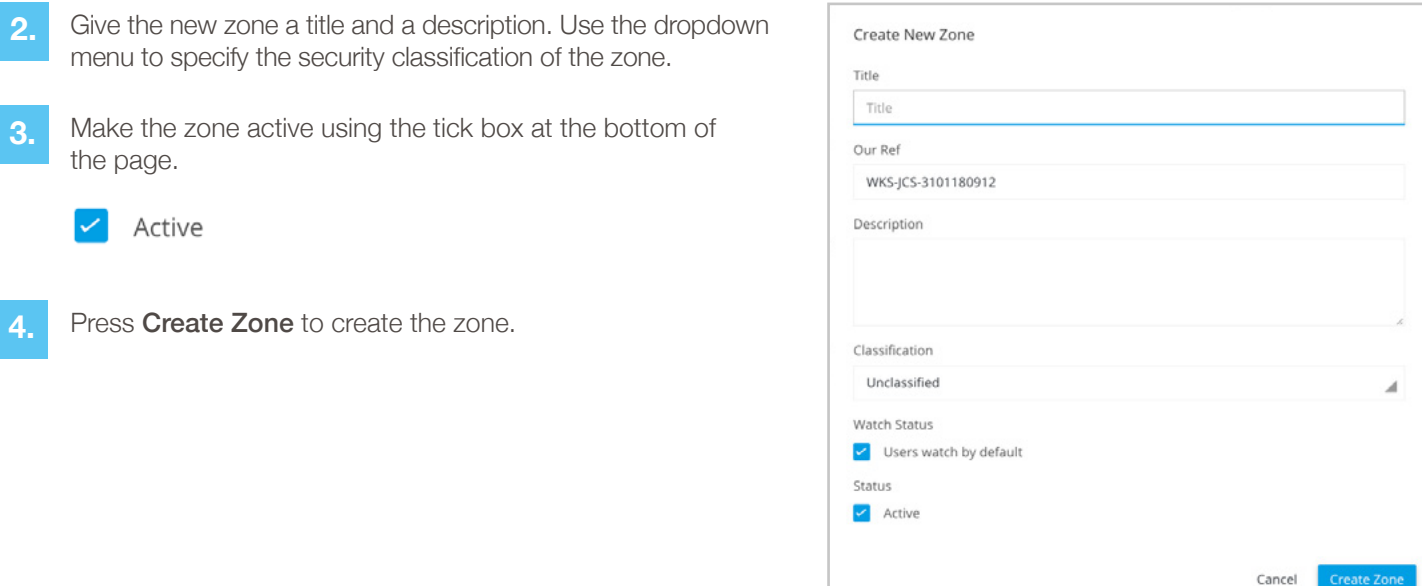

# Stage three: Adding files to a zone

**3.**

**2.**

To add files to a zone, navigate to the zone using My Zones. Select the zone you wish to add files to, and then press the **Upload** button.

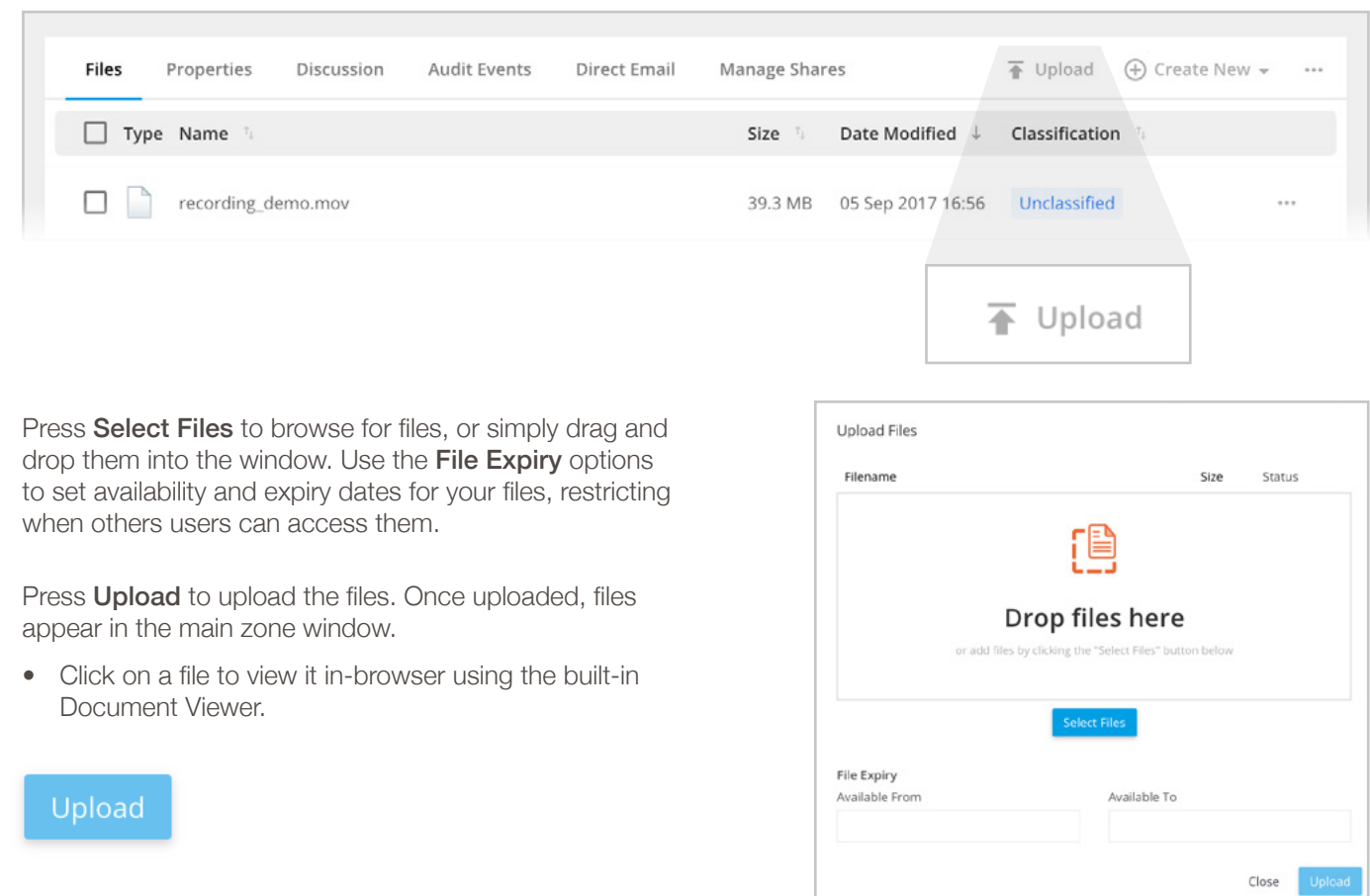

#### Stage four: Sharing a zone

- To share a zone with other users, click the **Share** button on the right hand side of the zone. **1.**
	- This opens the share dialog box. To share with other users:
		- Enter their email address(es).
		- Select the access level you wish to give them.
		- Select whether they should receive an invitation email.
- Press **Share**. The new users will be automatically granted access to the zone and sent an invitation email if specified. **3.**

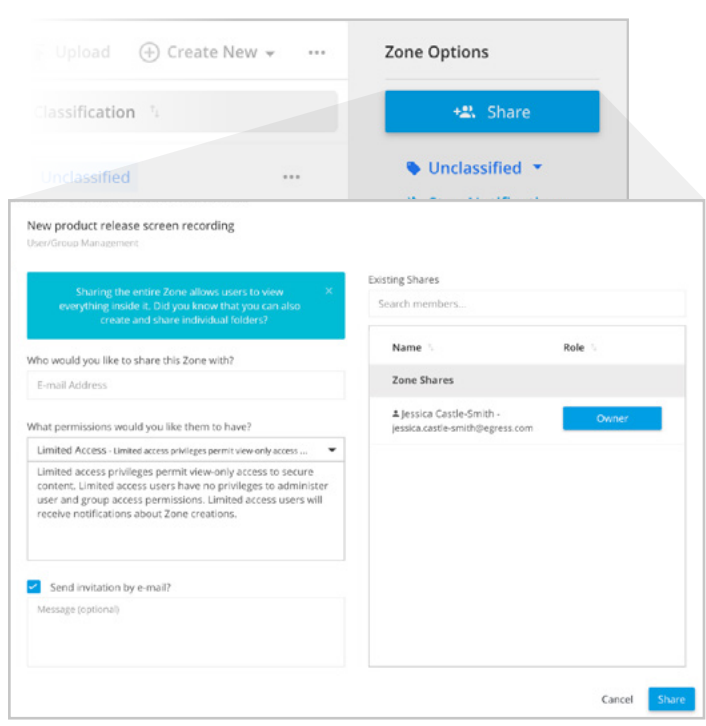

## Stage five: Sharing a file

Rather than share access to an entire zone, you may want to share a link to an individual file.

Shared With Me / Marketing office move list  $\blacksquare$  Files 画 目  $\boldsymbol{<}$  $\bullet$ T Upload ⊕ Create New -Date Modified  $\downarrow$  $\Box$  Type Name  $< + +$ □ Office Move\_marketing list\_30.10.17.xlsx 06 Dec 2017 10:53 Share recording\_demo.mov Add New Link Manage Existing Links Enter the email address(es) of the people you wish **2.** to share with. Who would you like to share with? Email Address If you wish, choose a custom message and a link **3.** expiration date. Message Add a message Use the drop down menu under Link Permission **4.** to choose the recipients access level. Link Permission **5.** Press **Save** to send the invitation. Download ⊿ Link Expiry Date Cancel

**1.** Select the share icon next to a file in a zone.

**2.**

#### Stage six: Editing a document

Switch Secure Workspace features inline document editing of Microsoft Office documents including real-time updating and tracked changes. Documents can be edited collaboratively or exclusively. To start editing a document:

**1.** In a zone, select the document you wish to edit. This enters Preview mode.

**2.** Press the edit button to choose Exclusive Edit or Team Edit.

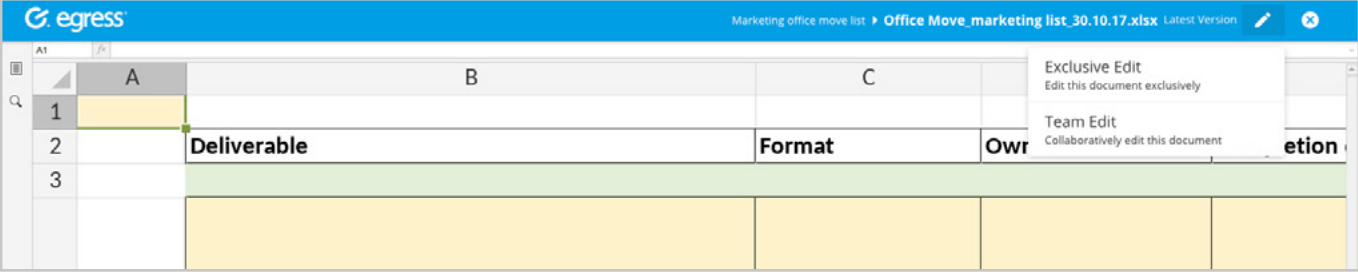

# Learn more about Egress Switch

Visit [www.egress.com/online-tutorials](http://www.egress.com/online-tutorials) for video tutorials on using Switch Secure Workspace, including how to:

- Access content
- Share files and folders
- Edit documents and annotate PDFs
- Manage user and group permissions

#### Technical support

Should you encounter any problems using Switch Secure Workspace or have any technical questions, please contact Egress Support at [www.egress.com/support](http://www.egress.com/support).

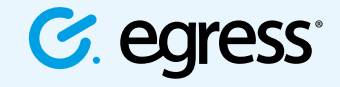

© Egress Software Technologies Ltd 2018. 328-0118

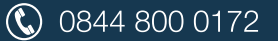

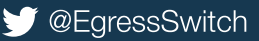